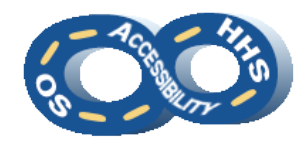

**DEPARTMENT OF HEALTH & HUMAN SERVICES OFFICE OF THE SECRETARY ACCESSIBILITY PROGRAM**

# **Microsoft PowerPoint Accessibility Reference**

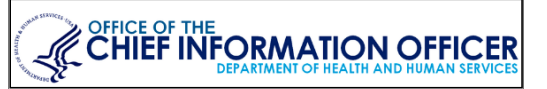

## ➔ **Hide Decorative Content**

Use the **Slide Master** to visually display repetitive or decorative content (i.e. logos, slide numbers). **Placeholder** content will be read by assistive technology, while **text boxes** will be ignored in **Normal** and **Slide Show** views. Important: All instances of informative content must be directly placed in the presentation.

- 1. Navigate to and select **View** > **Slide Master**.
- 2. Locate desired layout(s) and make formatting changes.
	- a. Tip: In this view set up the color scheme, list styles, layout of content, insert repetitive content and placeholder instructional text.
- 3. Upon completion, navigate to and activate **Slide Master** > **Close Master View** or **View** > **Normal** on the ribbon.

# ➔ **Use Pre-Defined Layouts**

Use of the default layouts ensures the presentation has a logical reading order and uses the attributes set in the **Slide Master**.

- 1. Navigate to **Home** > **Slides** group and select **Layout**,
- 2. Select the best layout to meet the needs of the content. **Title and Content** offers fields for a slide title and slide material while **Two Content** represents columns.

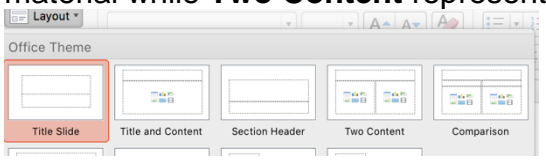

## ➔ **Offer Unique Slide Titles**

Slide titles orient users to structure and hierarchy of content.

- Use **Title** or **Sub-Title** placeholders.
- Slides regarding the same topic require unique titles (i.e. # of #). (Multiple "Cont." is not sufficient.)

# ➔ **Order Slide Content Logically**

The order in which slide content is rendered has an impact on comprehension of the content.

- 1. Place the cursor outside of any slide object and press **Tab** to view the order the objects will be encountered.
- 2. Navigate to **Home** > **Drawing** group > **Arrange** > **Selection Pane**.
- 3. Ensure objects are ordered from bottom to top following the intended visual order.

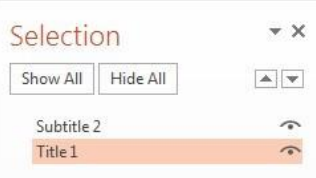

4. Correct disordered items using the **re-order** arrows in the pane.

# ➔ **Inject Hyperlinks**

Where link text is used, the raw URL must be duplicated in slide content or **Slide Notes** to enable all users to access the link.

- 1. From **Insert** > **Links** group, activate **Hyperlink** to open the **Insert Hyperlink** dialog.
- 2. In the **Text to display** field, type a phrase that describes the link's purpose or insert the URL.
- 3. Place the URL in the **Address** field.
- 4. Navigate to and activate **OK**.

# ➔ **Design Data Tables**

Tables must be kept simple and used for data (not layout). A data cell should only relate to one row and/or column header.

- 1. Navigate to **Insert** > **Tables** group > **Table** and select the desired size of the table.
- 2. Navigate to and confirm that **Table Tools Design** > **Table Style Options** group > **Header Row** is checked.

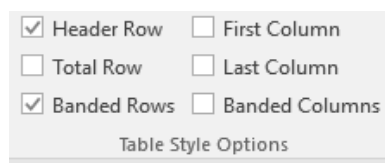

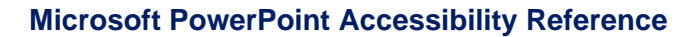

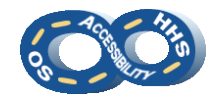

#### ➔ **Add Descriptions to Graphics**

Alternate (ALT) text should be added to pictures, clip art, charts, and shapes. Keep ALT text to 250 characters or less.

Note: Complex images, such as process flows and data graphs, require text alternatives in **Slide Notes** or an alternate location. The ALT text should direct users to the additional description.

1. *Pre-step for Complex Images*: For an image made of multiple pieces, select all the pieces and activate the context menu (or right click) to select **Group** > **Group**.

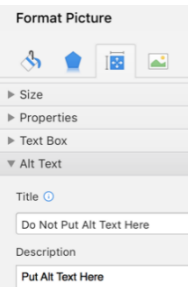

- 2. Activate the context menu of (or right click) the image or object and activate **Format Picture** (or **Format Shape**).
	- a. For grouped objects, place ALT text on the container (i.e. "Group 1").
- 3. Navigate to **Layout & Properties** > **Alt Text**.
- 4. Provide the purpose of the image or object in the **Description** field.

## ➔ **Group as Lists**

Properly structured lists can be ordered (numbers & letters – offering hierarchy) or unordered (bullets).

- 1. Locate and select the desired text or place the cursor at the desired location for a list
- 2. From **Home** > **Paragraph** group, select **Bullets** or **Numbering.** Select the arrow 事事理目・ next to **Bullets** or **Numbering** to change the list style.
- 3. Note: Sub-list (indented) items need a different list style appearance than the parent.

#### ➔ **Illuminate with Color and Contrast**

Sensible color arrays promote allure yet accessible content.

1. Color cannot be the only means of visually conveying information or prompting a response. Textured patterns (to represent data sets) or textual representation (i.e. an asterisk [\*]) must be included to distinguish content.

2. Confirm sufficient contrast is provided between the foreground and background colors. A minimum contrast ratio of 4.5:1 is required. Use the **Home** > **Font Color** picker to choose an appropriate foreground color.

## ➔ **Title the Document**

Document titles inform users of a document's purpose.

- 1. Navigate to and select **File** > **Info** > **Properties**
- 2. Select **Advanced Properties** > **Summary**
- 3. Enter a meaningful phrase in the **Title** field.
- 4. Optional: Enter an **Author** (i.e. organization name)

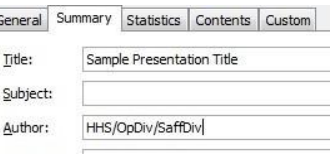

5. Navigate to and activate **OK**.

# ➔ **Perform a High Level Accessibility Check**

**Check Accessibility** can review some checkpoints automatically. Manual inspection is required in order to complete a full accessibility review.

1. Navigate to **File** > **Info** > **Check for Issues** > **Check Accessibility**

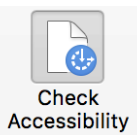

**2.** Locate the **Accessibility Checker** pane and select an issue for **Additional Information**. Note: False positives are possible.

### ➔ **Additional Hints**

- 1. Avoid **Animation** and **Slide Transition** effects, media and other embedded objects, blinking or flashing content and action controls when possible
- 2. Access the **Slide Notes** pane by navigating to **View** > **Show** group and ensure **Notes** is selected.
- 3. Choose san-serif fonts (**Arial, Verdana**). **Times New Roman** and **Calibri** (serif fonts) are commonly accepted.
- 4. Use a minimum font size of **18pt** for slide content.

*Instructions based on Microsoft Office 2016*.

#### **HHS OS Accessibility Program [508HelpDesk@HHS.gov](mailto:508HelpDesk@HHS.gov) Revised April 2020**